# INSTALLATIONSANLEITUNG **WIFI-ADAPTER**

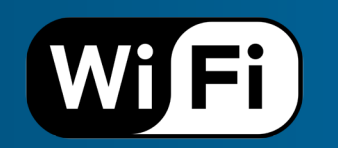

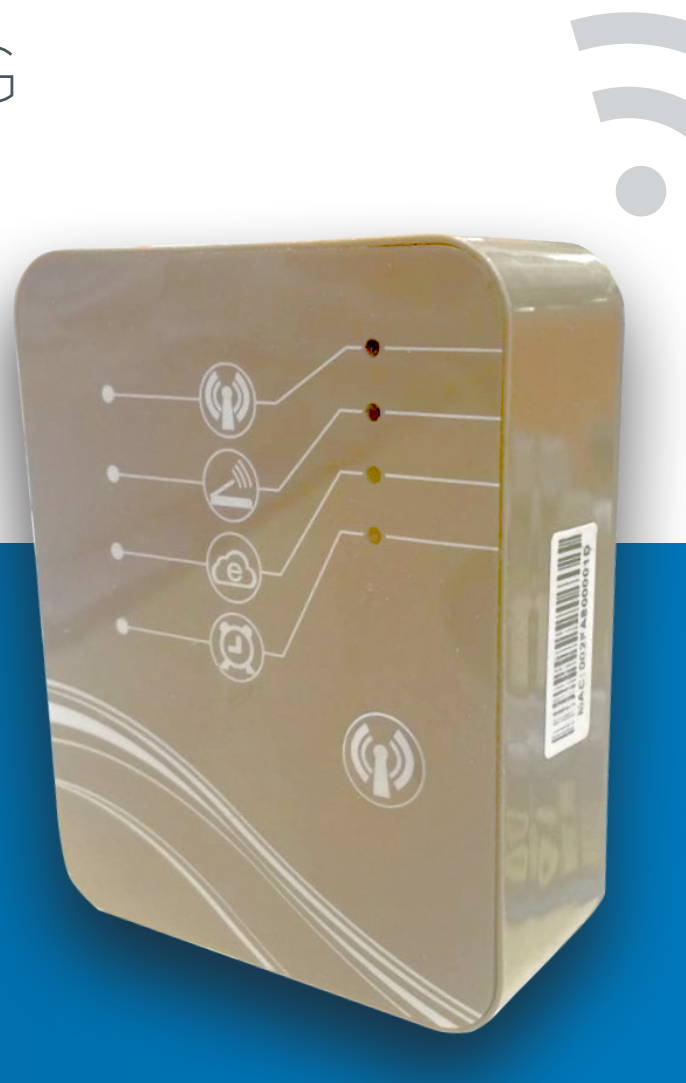

# INBETRIEBNAHME

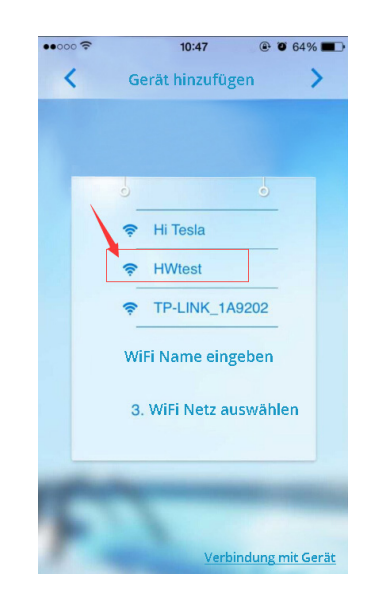

1

2

# **Wählen Sie Ihr WiFi aus.**

Bitte wählen Sie hier nicht "HWtest" – bitte wählen Sie ihr eigenes WiFi-Netz aus.

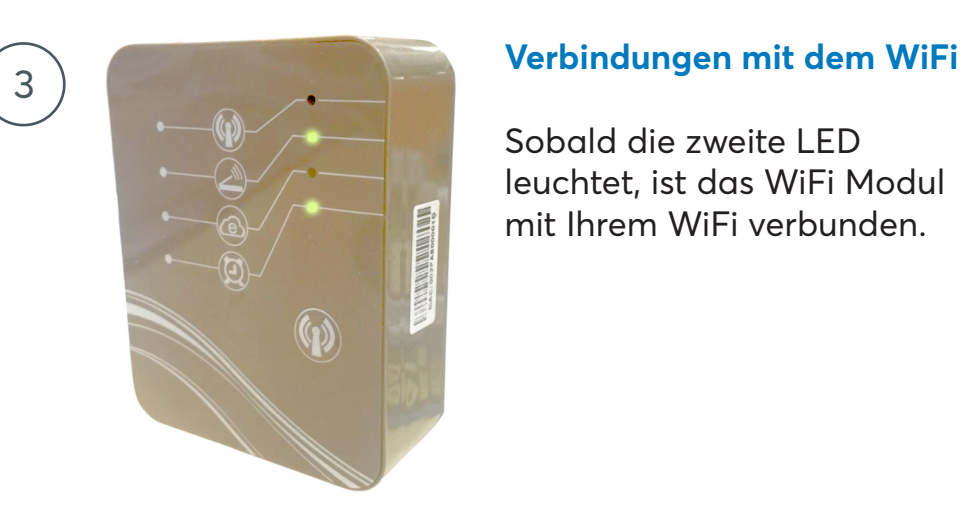

Sobald die zweite LED leuchtet, ist das WiFi Modul mit Ihrem WiFi verbunden.

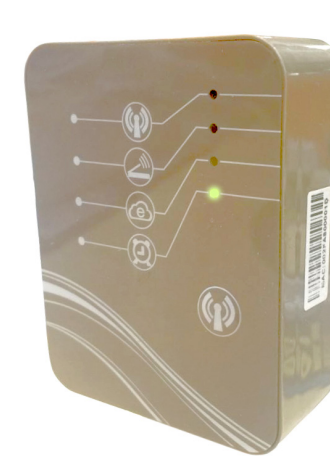

## **Warten Sie einen Moment**

Nachdem Sie ihr eigenes WiFi ausgewählt haben, wird die erste LED ausgehen. Bitte warten Sie nun 1-2 Minuten bis die zweite LED aufleuchtet.

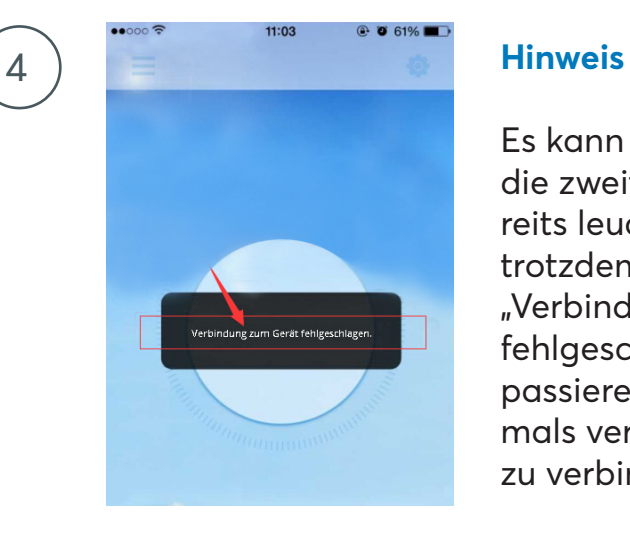

Es kann vorkommen, dass die zweite LED Lampe bereits leuchtet und die App trotzdem die Meldung "Verbindung zum Gerät fehlgeschlagen". Sollte dies passieren, müssen Sie nochmals versuchen das Gerät zu verbinden.

# INBETRIEBNAHME

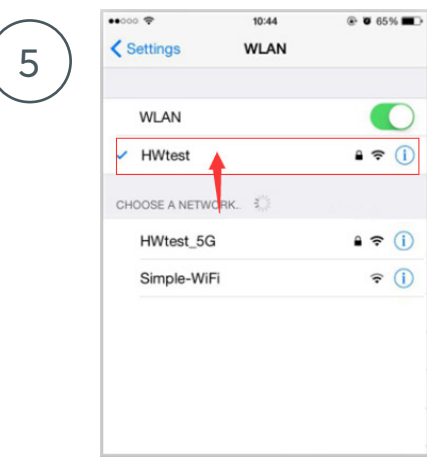

# **Prüfen Sie Ihr WiFi-Netz**

Bitte prüfen Sie, ob Ihr Telefon mit Ihrem WiFi-Netz verbunden ist, sobald die zweite LED an ist.

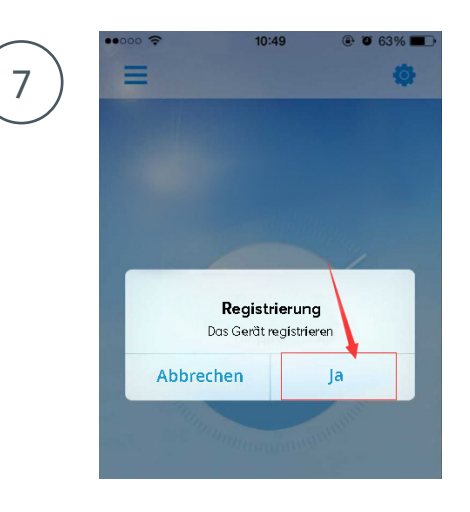

# **Barcode**

Bitte tragen Sie hier den Barcode und das Passwort ein, welches Sie auf dem WiFi-Modul finden.

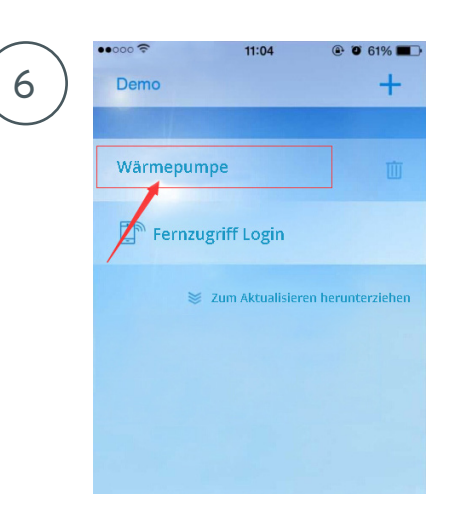

### **Ihre Wärmepumpe**

Nachdem Sie sich mit Ihrem WiFi-Netz verbunden haben, gehen Sie zurück in die App und ziehen Sie den Bildschirm nach unten um die App zu aktualisieren. Nun können Sie ihre Wärmepumpe sehen.

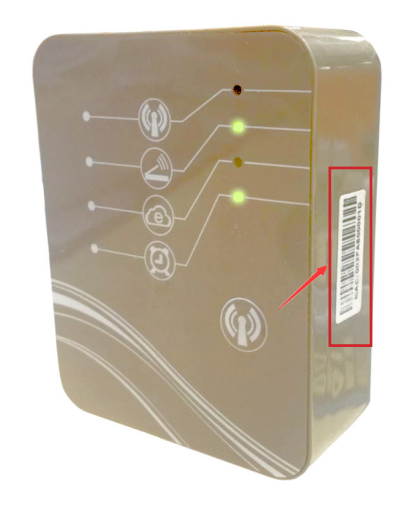

8

## **Barcode**

Der andere Barcode zeigt die Mac-Adresse.